# 《教育部学历证书电子注册备案表》下载打印 操作流程

一、登陆学信网([http://www.chsi.com.cn/\)](http://www.chsi.com.cn/)

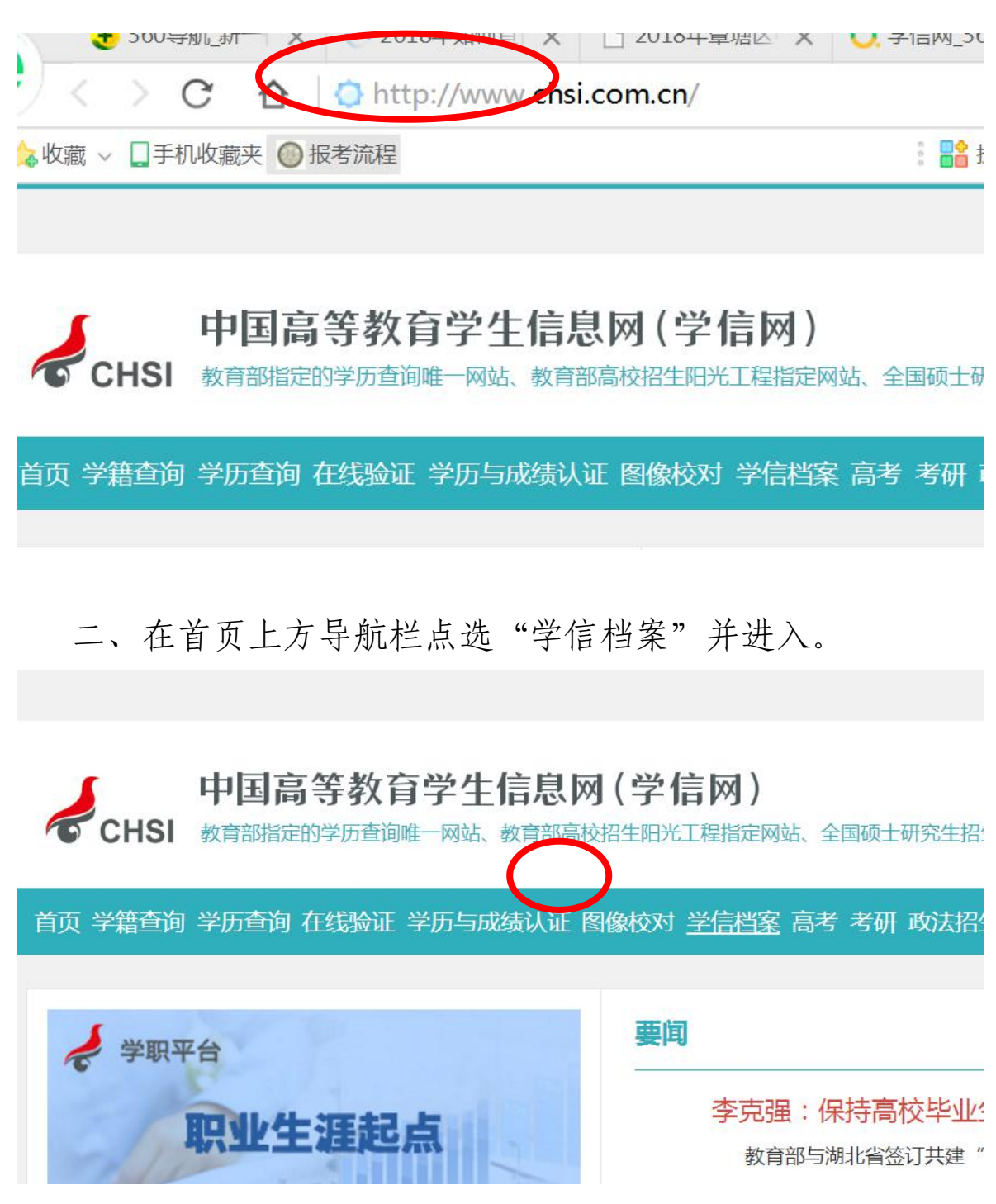

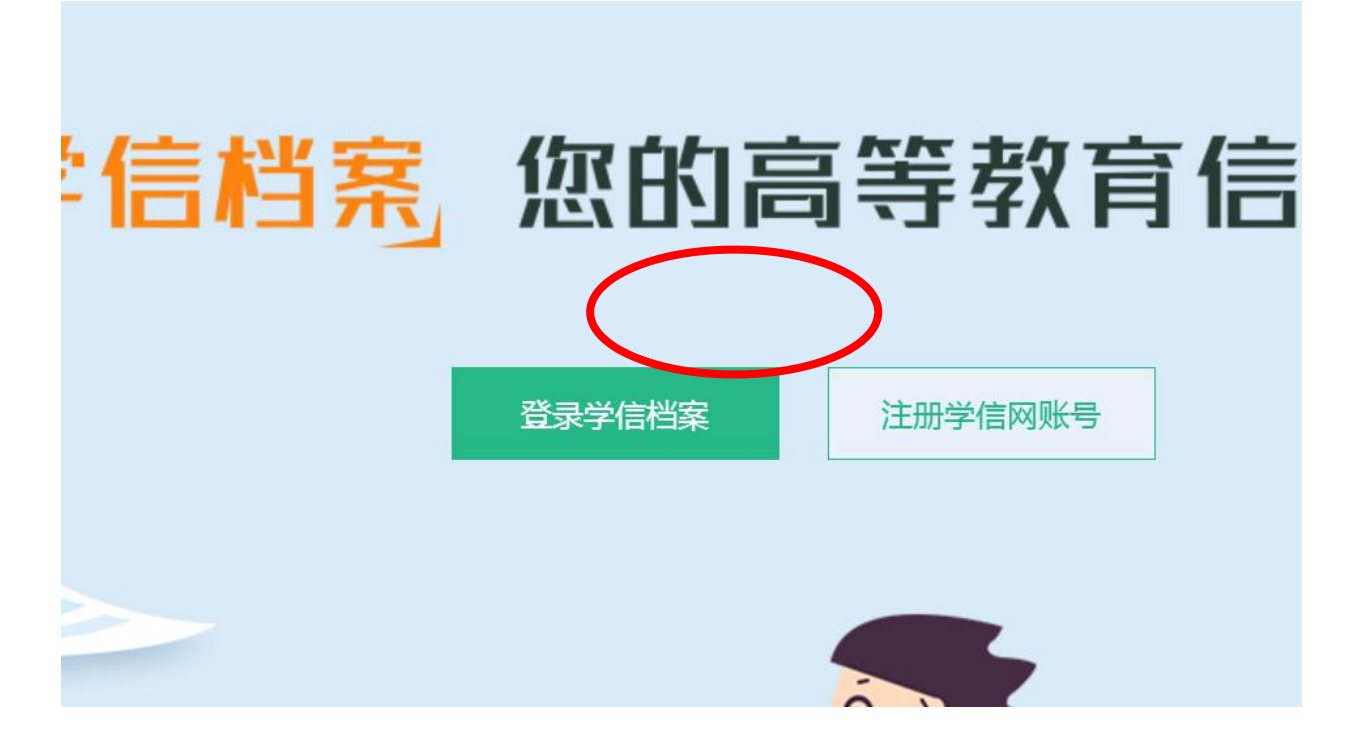

三、注册学信网账号(如果已注册有的忽略该步骤)

四、按注册提示填写完成注册信息,完成注册。

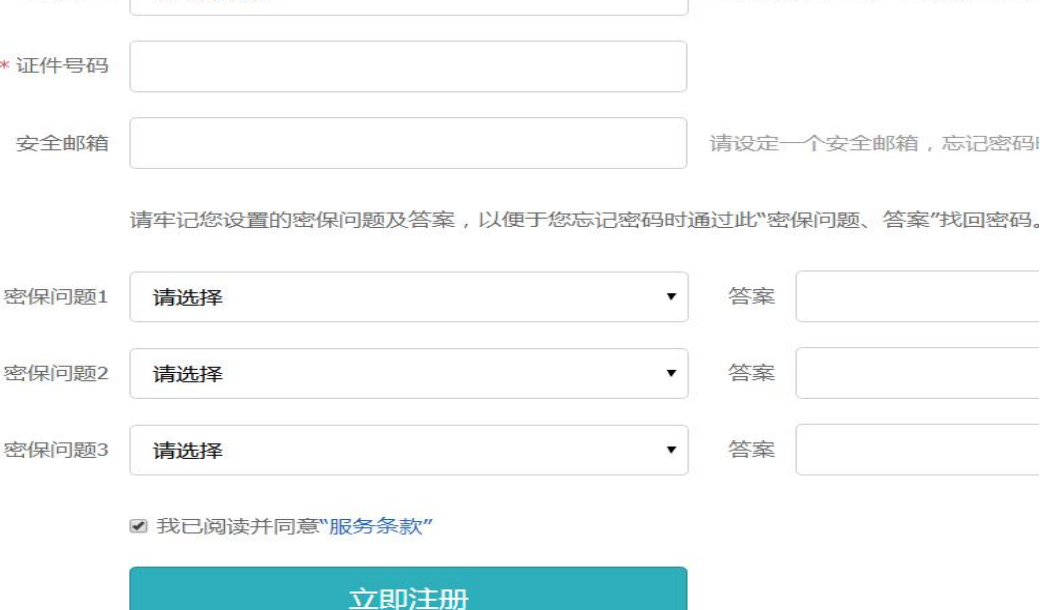

找回用户名 找回密码

五、注册完成后,登陆学信档案,并点击左侧的"高等教育 信息"

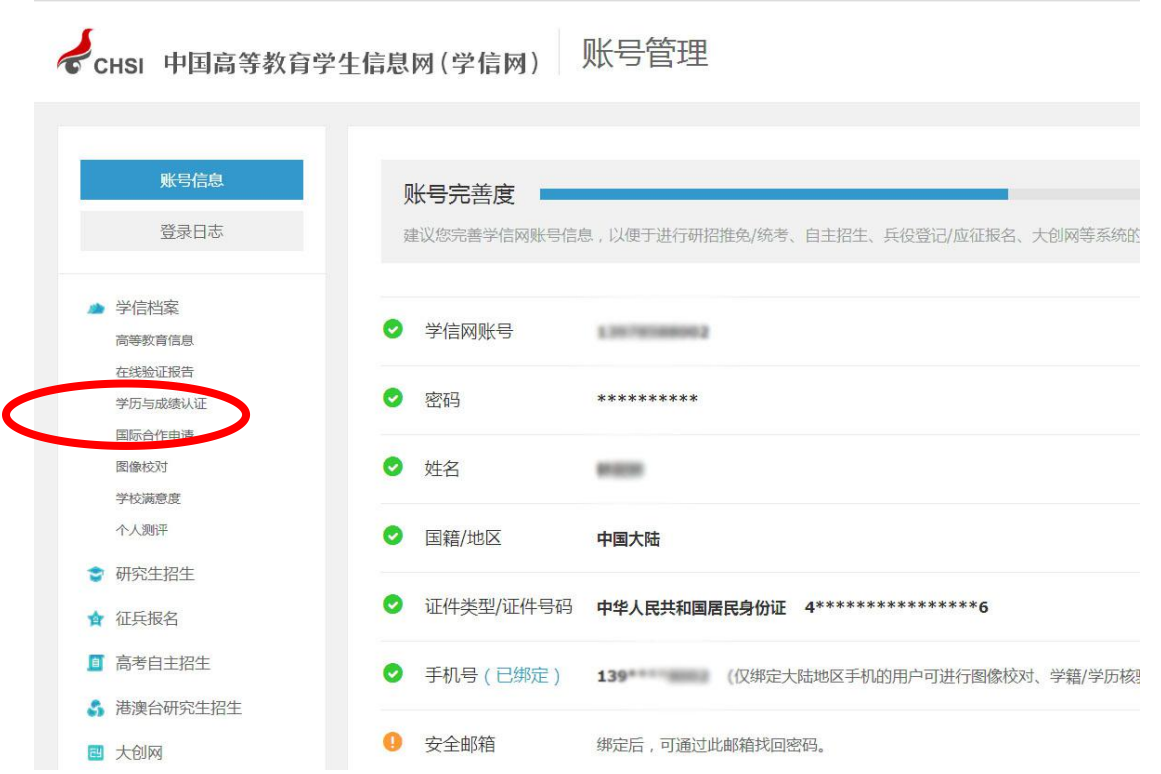

## 六、查看相应学籍的在线验证报告

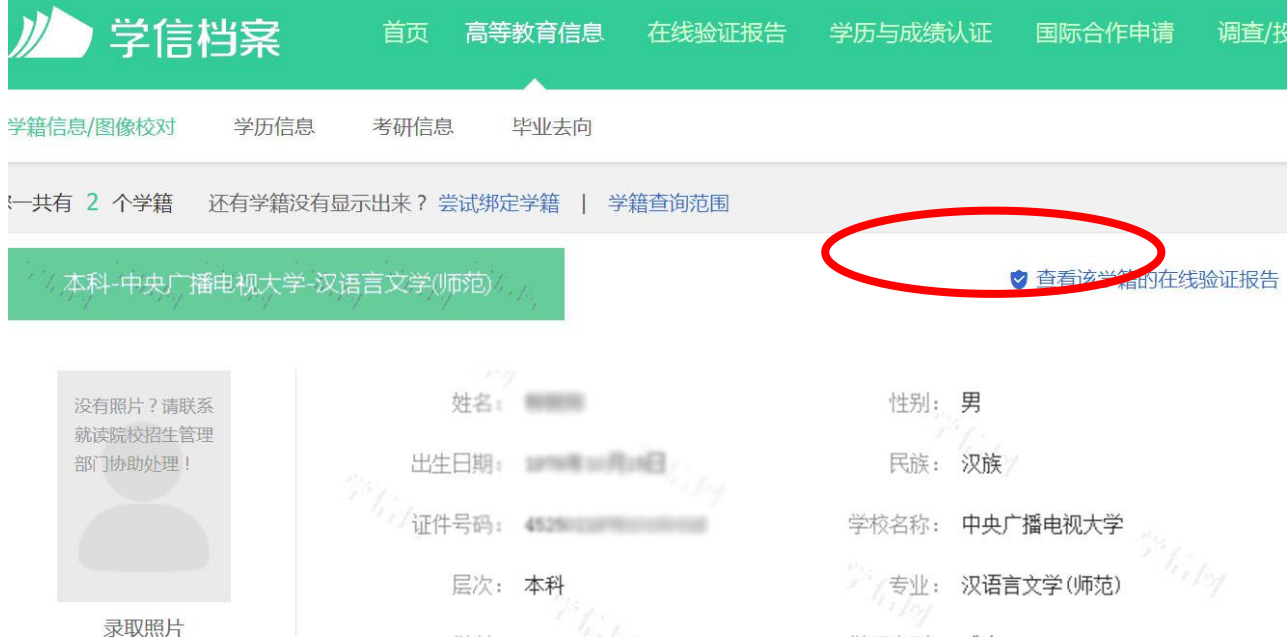

七、如出现"您暂未申请该学籍在线验证报告",则点"申请 中文版"

本科-中央广播电视大学-汉语言文学  $\circ$ 您暂未申请该学籍在线验证报告 申请中文版 申请英文版 9

#### 八、申请《教育部学籍在线验证报告》

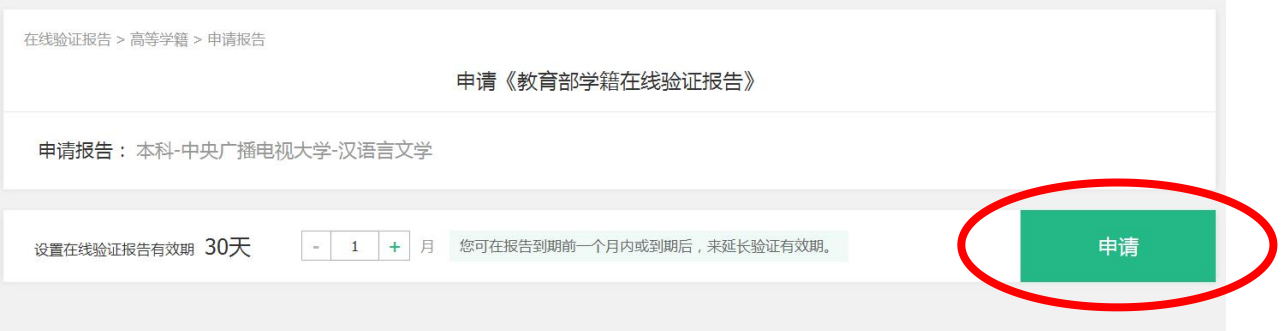

### 九、已申请的报告成功后,选择"查看"。

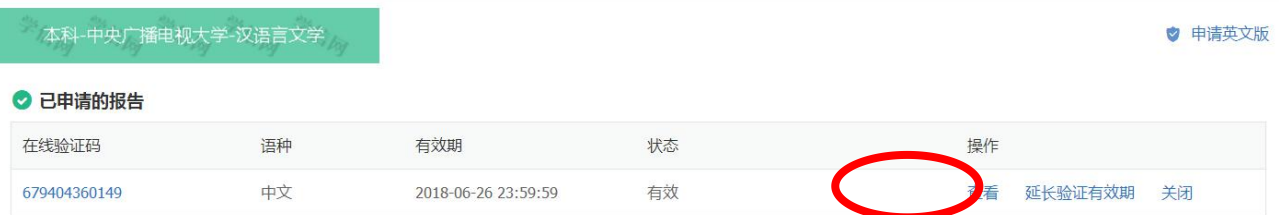

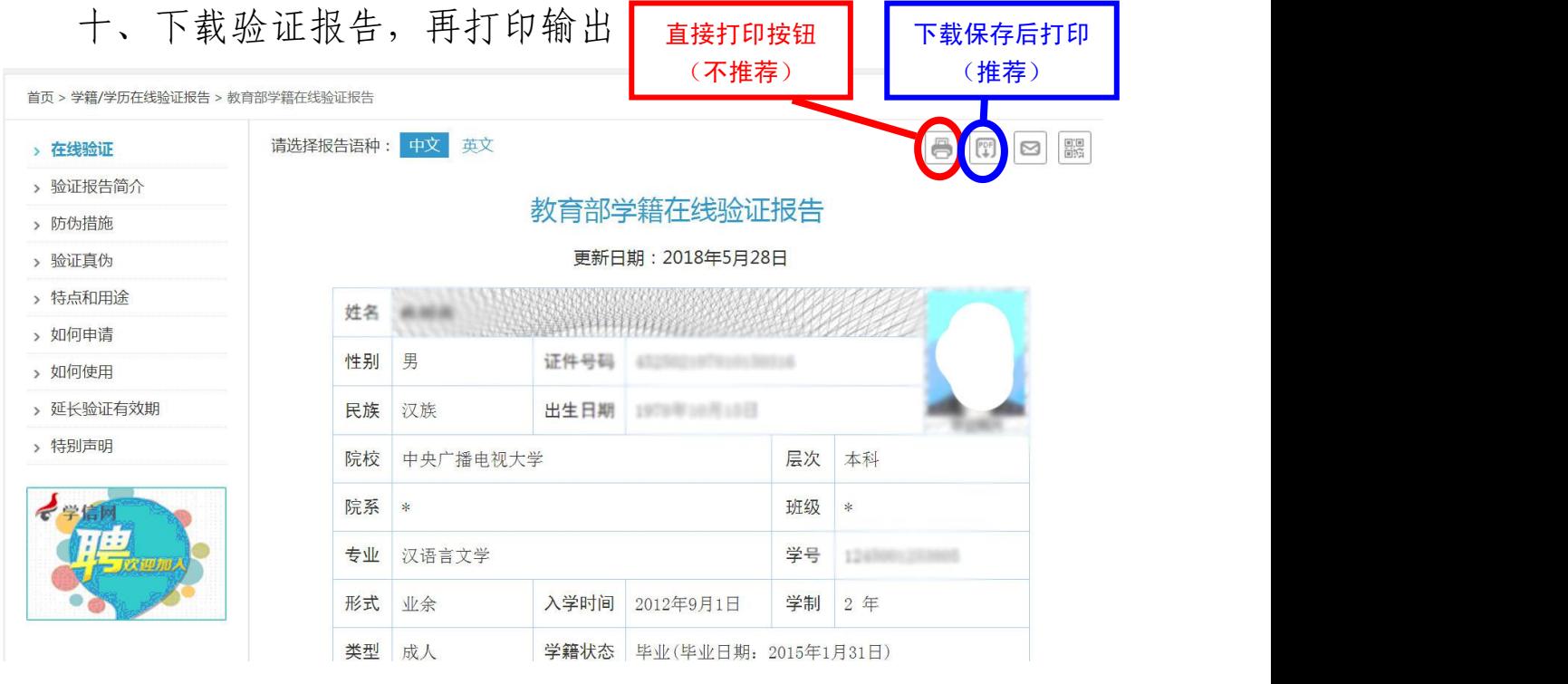

十一、完成

## 注:本操作流程仅供参考,详细操作请结合网站实际提示操作。